## **Chapter 11: Going All Out with FrontPage**

## **Customizing the Contact Form**

*Easy Web Design* project, Chapter 11

At this point, your Notebooks site is almost complete, but you might have noticed that the walkthrough has been neglecting the Contact page for the most part. You don't have much to do on this page because FrontPage has already done a nice job of creating a contact form for you. All you need to do is to customize the form elements here and there as described in the following steps:

- **1.** Display **contact.htm** in FrontPage.
- **2.** Click anywhere in the table in the main area of the page, and double-click **<table>** on the tag selector bar to open the Table Properties dialog box.
- **3.** To format the table, select **Center** in the Alignment box, change the **Specify Width** setting to **90 percent**, click the **Color** box in the **Background** section, click the tan **RGB(E4,E4,CA)** color in the **Document Colors** section, and then click **OK**.
- **4.** To reformat the left side of the form area, click in the first table cell, click **<td>** on the tag selector bar, click **Borders and Shading** on the **Format** menu, click **Default** in the **Setting** area to remove the rightborder line, and click **OK**, right-click in the same cell, click **Cell Properties**, type **25** pixels in the **Specify Width** box, and then click **OK**.

 Copyright 2006 Mary Millhollon. All Rights Reserved. The contents of this document may not be copied in part or full without express written permission.

- **5.** To change the page heading, select the *Tell me what you think…* text, click **Heading 1** in the **Style** list, hold down SHIFT and press ENTER, and then type **Contact Us**.
- **6.** To change the checkbox text, select the *Please contact me...* text, type **Sign me up for the Notebooks newsletter!**, select the word **Notebooks**, and then click **Italic** on the **Formatting** toolbar.
- **7.** To configure the form to send submitted information to you, right-click in the form area, select **Form Properties**, delete the information in the **File Name** box, type your e-mail address in the **E-mail Address** box, click **OK**, and then click **No** in the alert box.
- **8.** To add and format an image to the page, click after the *What kind of comment…* text, insert **p\_nb06.jpg**, double-click the image, click **Right**, type **25** in the **Horizontal Spacing** box, and then click **OK**.
- **9.** To add and format a second image, click after the *Tell me how to get…* text, insert **p\_nb03.jpg**, double-click the image, click **Right**, type **25** in the **Horizontal Spacing** box, and click **OK**
- **10.** Save your work. Your form should look similar to the form shown in the figure.

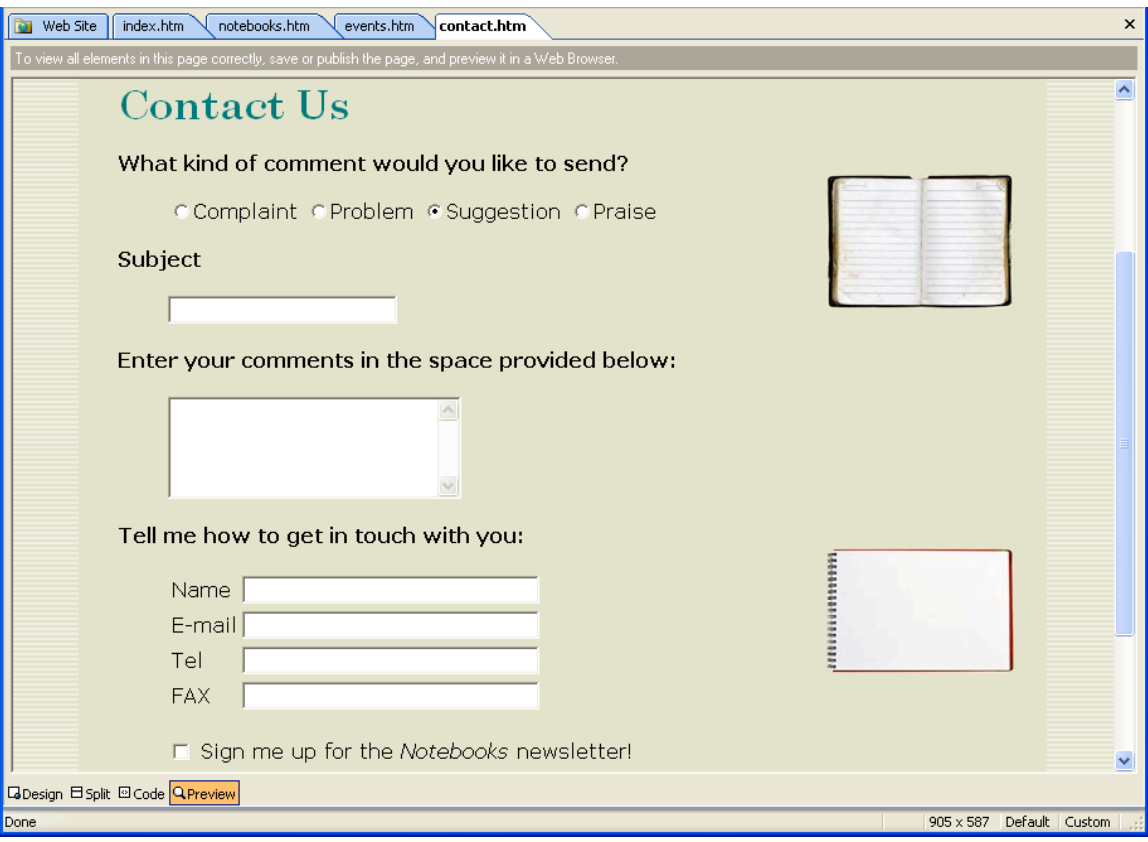

*Customizing the default form*